# 2 フレッツ·ISDN (IP 接続サービス) を利用する

フレッツ ・ ISDN (IP 接続サービス) を利用し て、 常時接続 し ます。

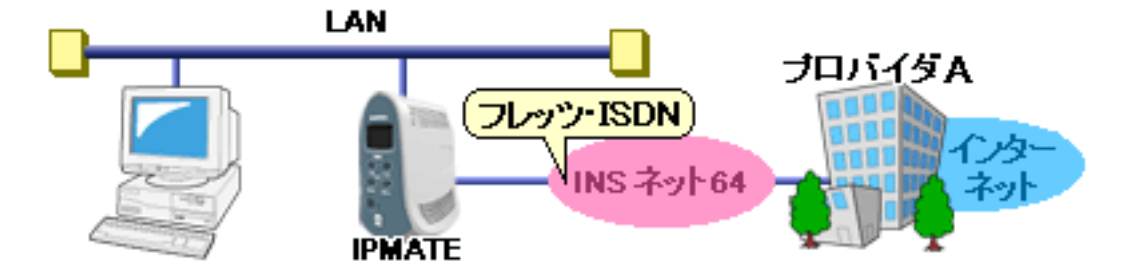

INS ネット 64 を使い、インターネットプロバイダに端末型ダイヤルアップで接続する例で説明します。

### ■ 設定のポイント

- 設定用のパソコンを 1 台決め、WWW ブラウザによる設定を行います。
- インターネットプロバイダから通知された電話番号、ユーザ ID、認証パスワード、DNS サーバアドレスを設 定します。
- ・ フレッツ ・ ISDN を利用する接続先を決定し ます。
- 既存の LAN に DHCP サーバがある場合は、本商品の DHCP サーバ機能を「使用しない」に設定します。

### ■ 動作条件

# インターネットプロバイダに接続

・ フレッツ ・ ISDN (IP 接続サービス) を使用

# ■ 設定例

1.設定用のパソコンを1台決め、パソコンを本商品に接続します。 WWW ブラウザを起動したのち、本商品にログインします。

#### 2.TOP ページが表示されます。

「Quick 設定」 メ ニ ューよ り 「ISDN /プロバイダ接続 (端末型)」 画面を ク リ ッ ク し ます。

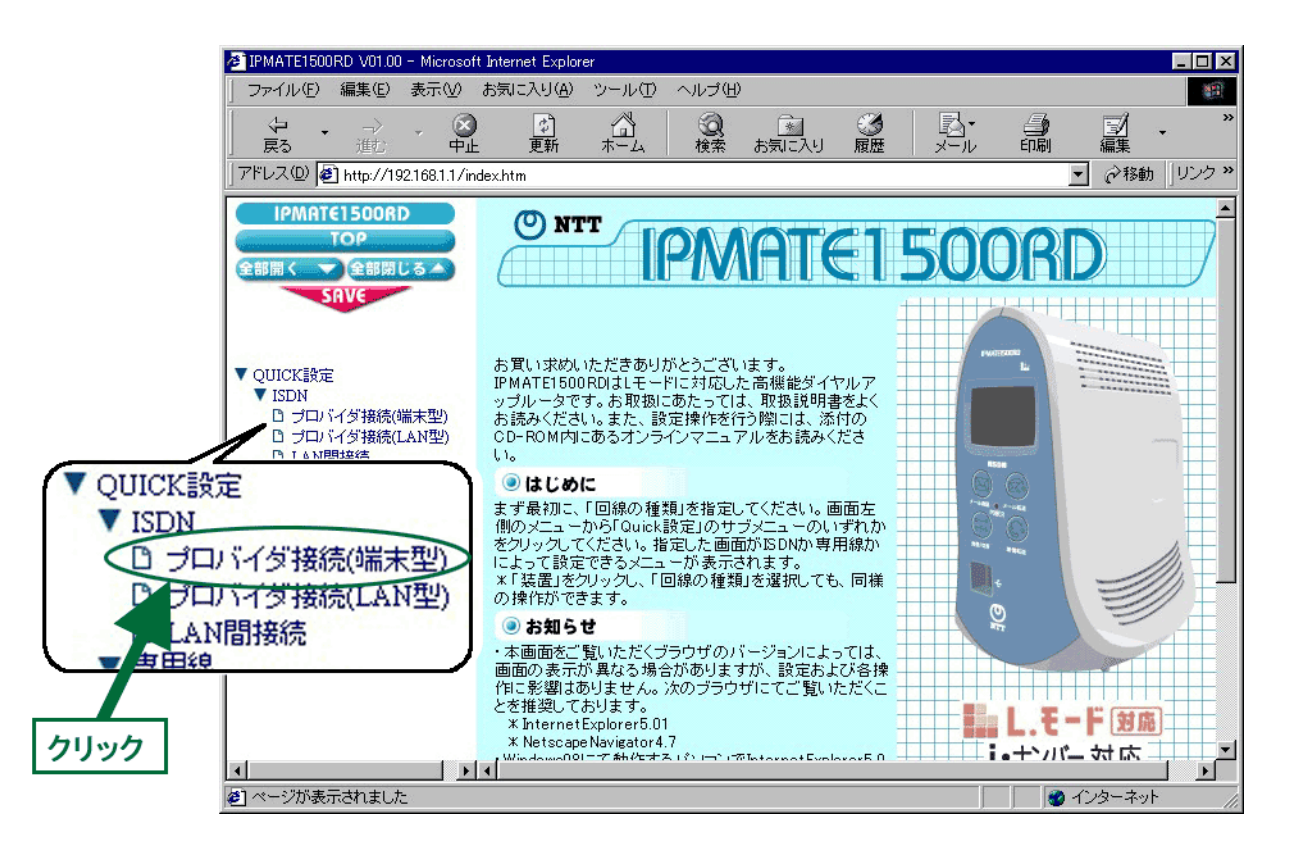

3.「ISDN /プロバイダ接続 (端末型)」画面が表示されます。 接続先を登録します。「接続先の設定」で「追加」ボタンをクリックます。

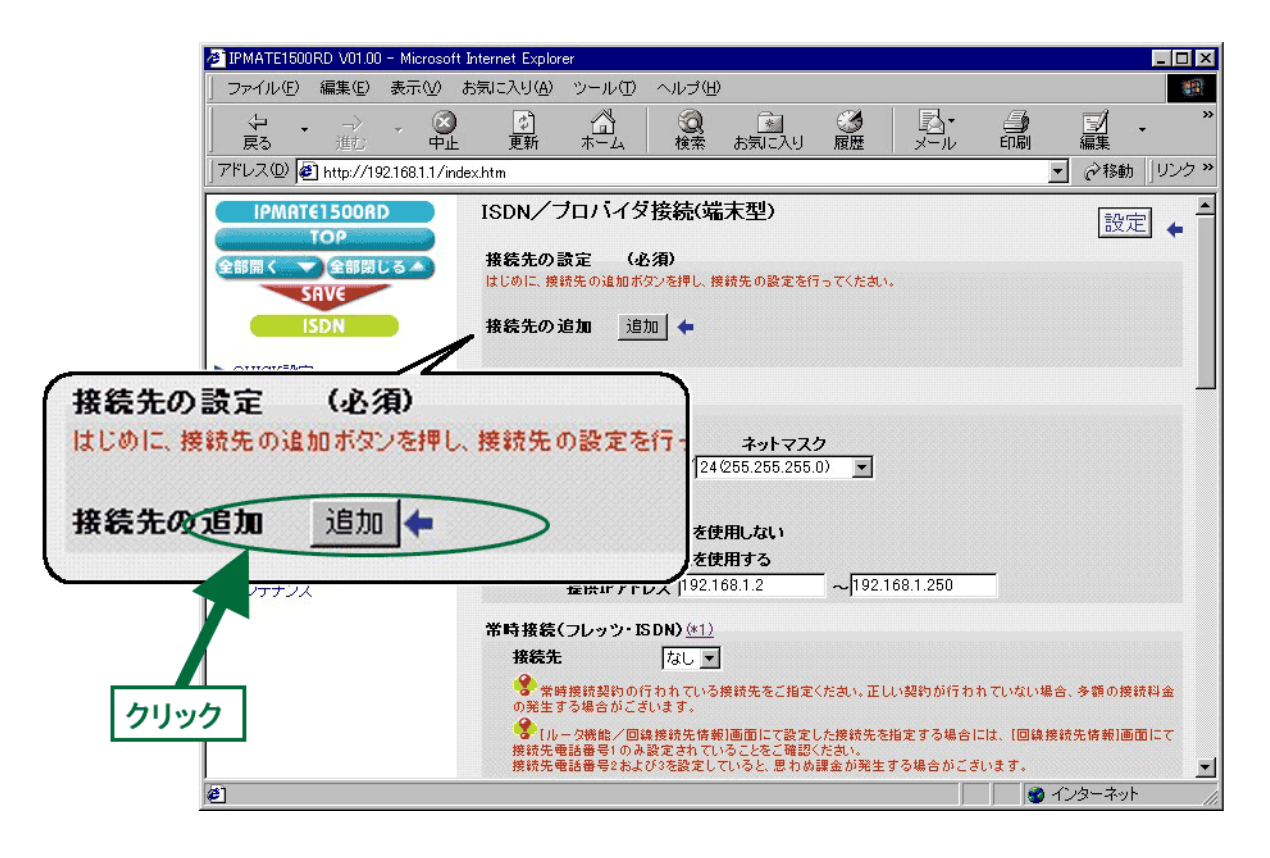

### 4. 「ISDN /プロバイダ接続 (端末型) 接続先の設定」 画面が表示されます。 次の項目を設定します。

(1)接続先情報

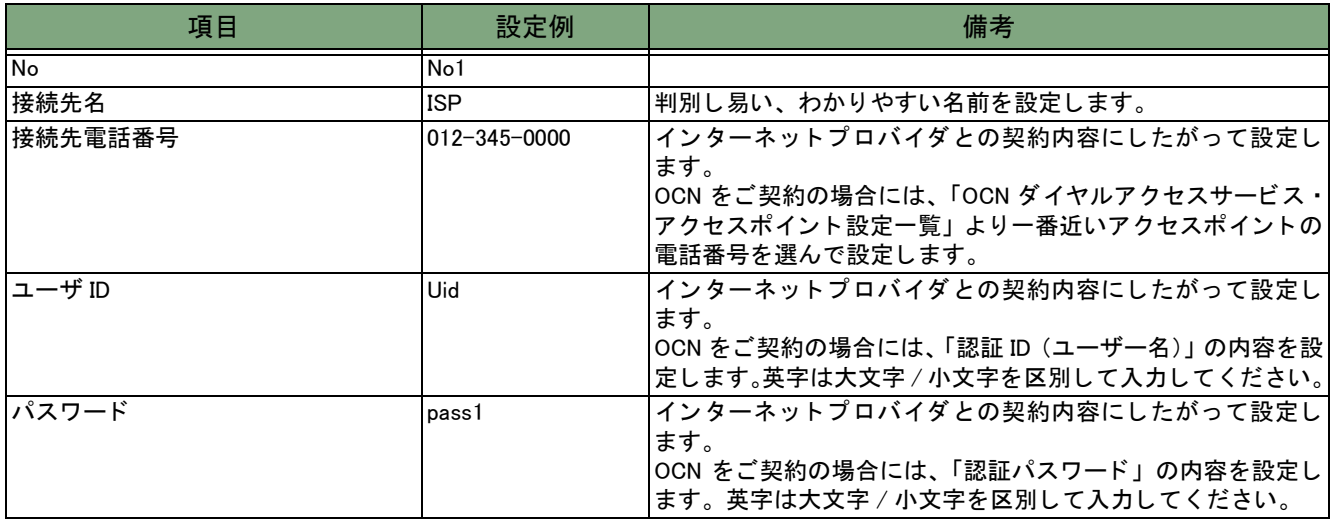

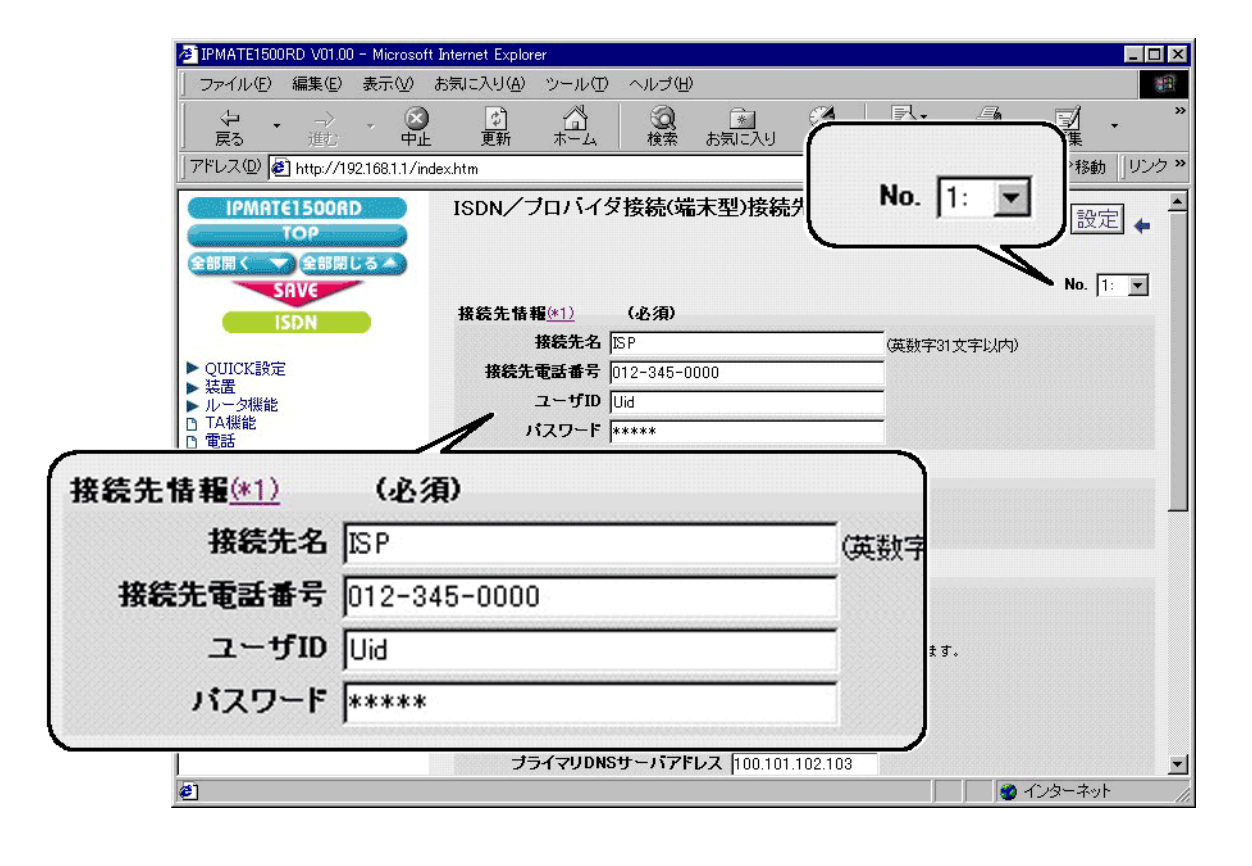

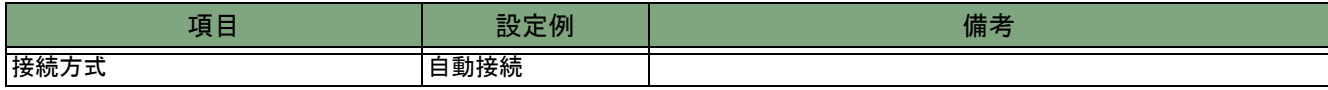

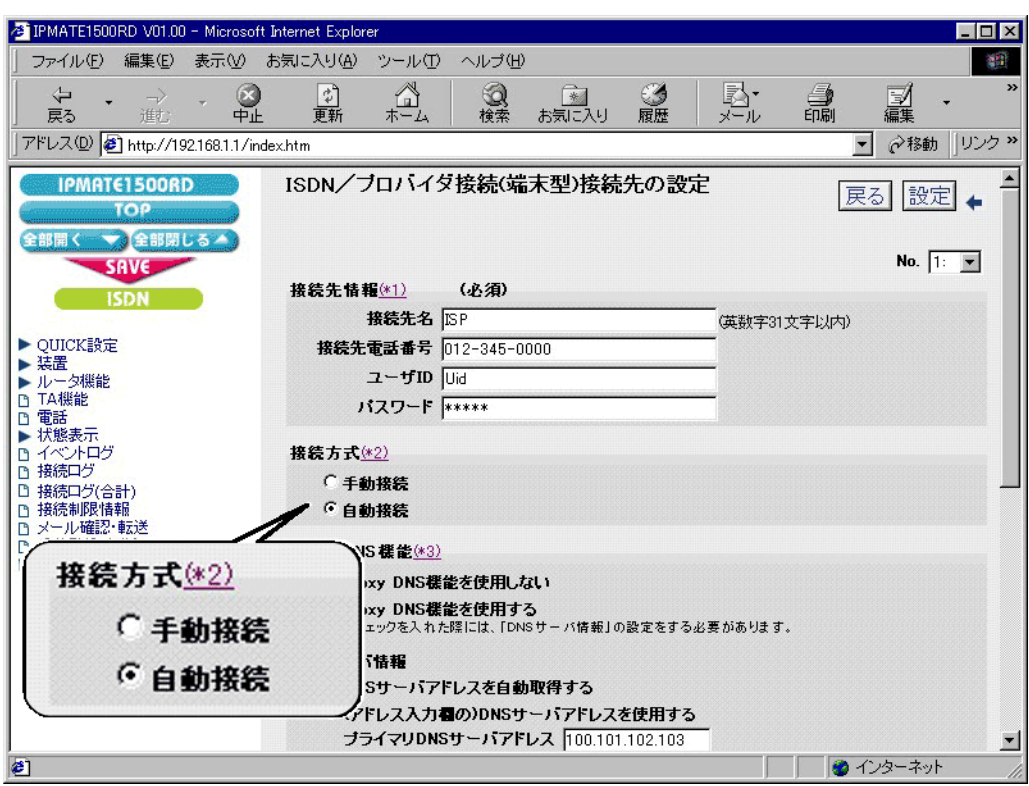

# (3)Proxy DNS 機能

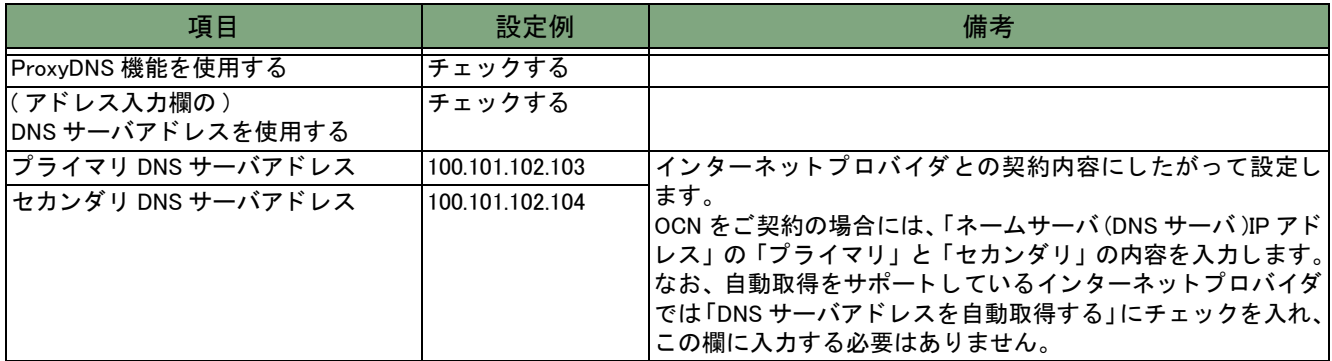

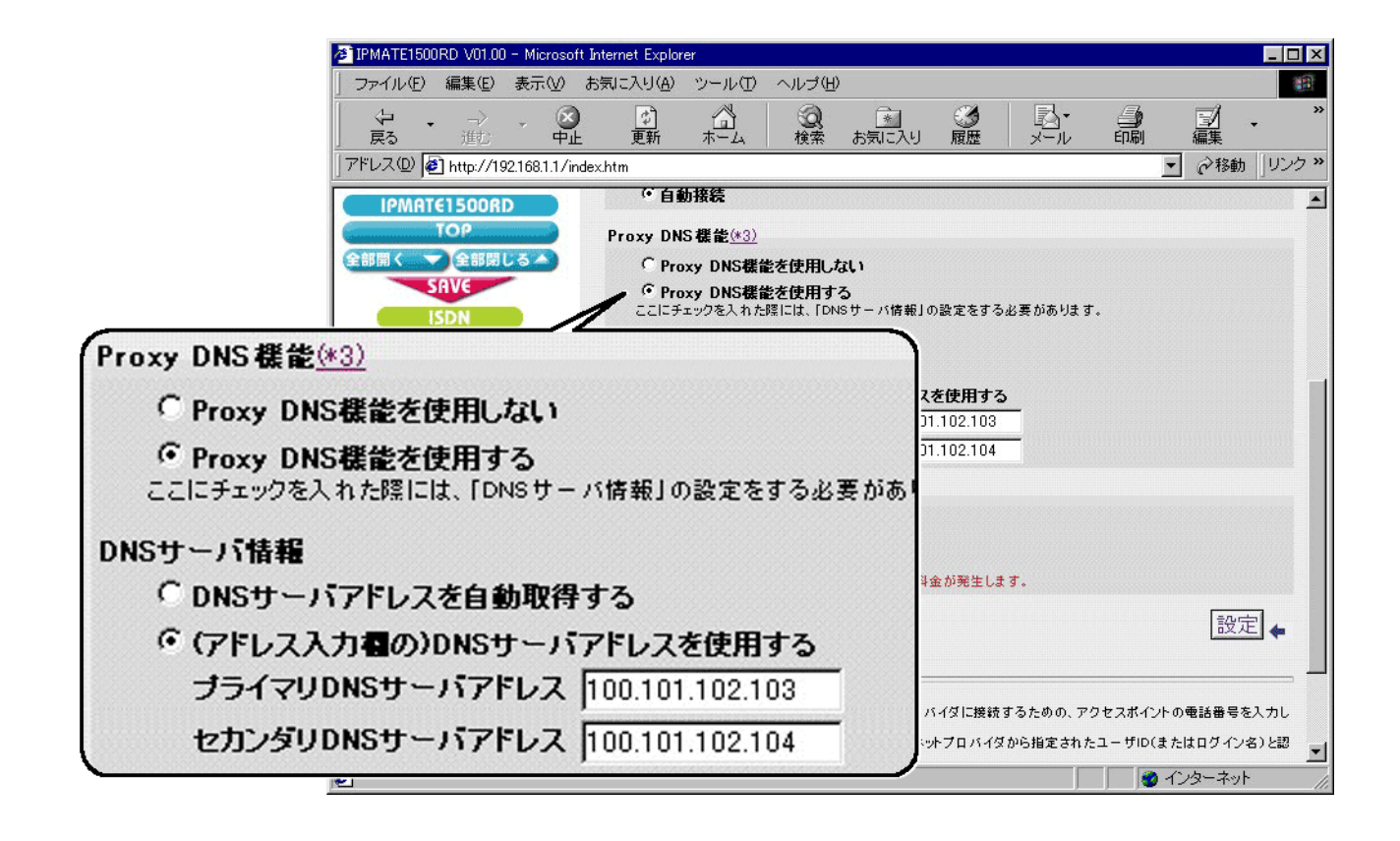

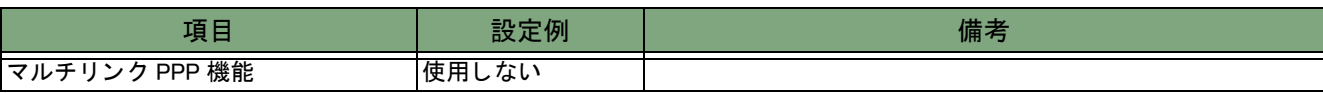

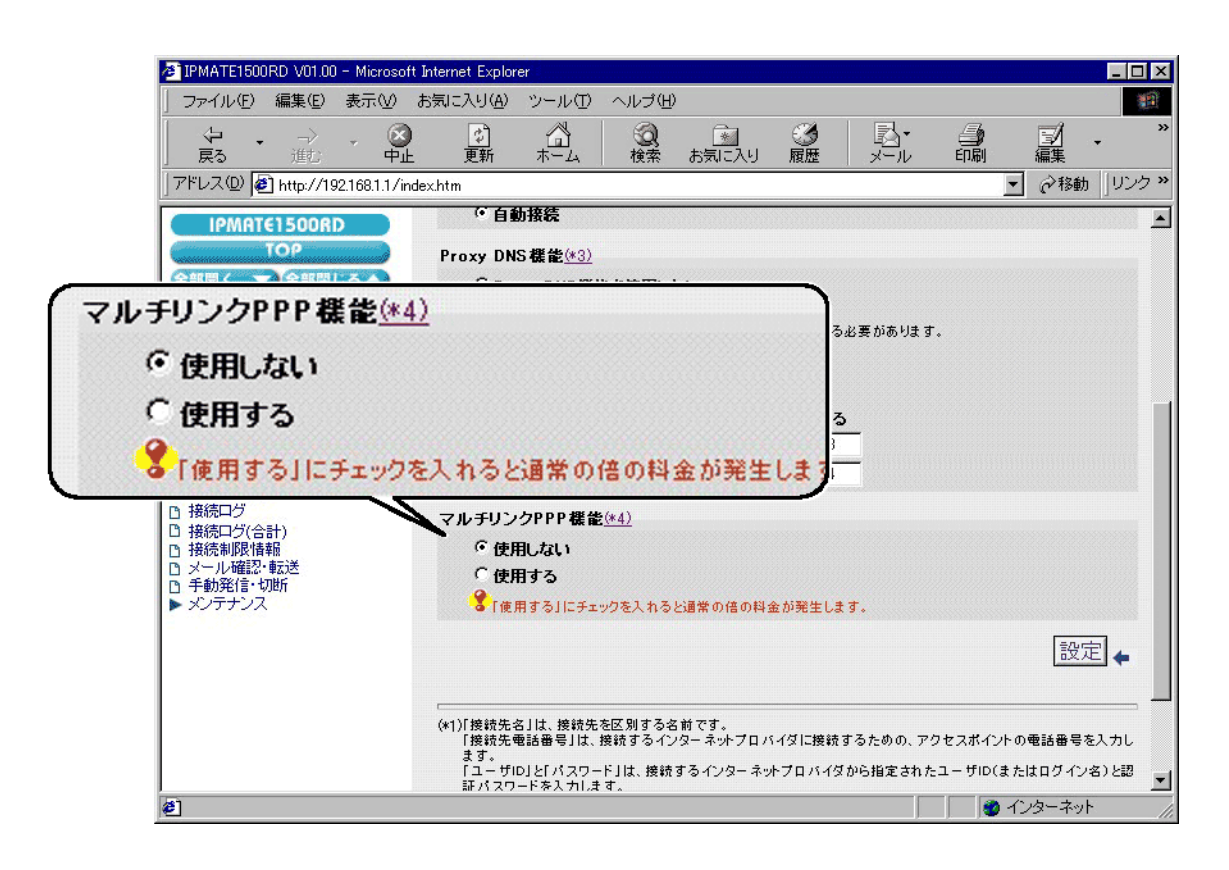

5.「設定] ボタンをクリックします。

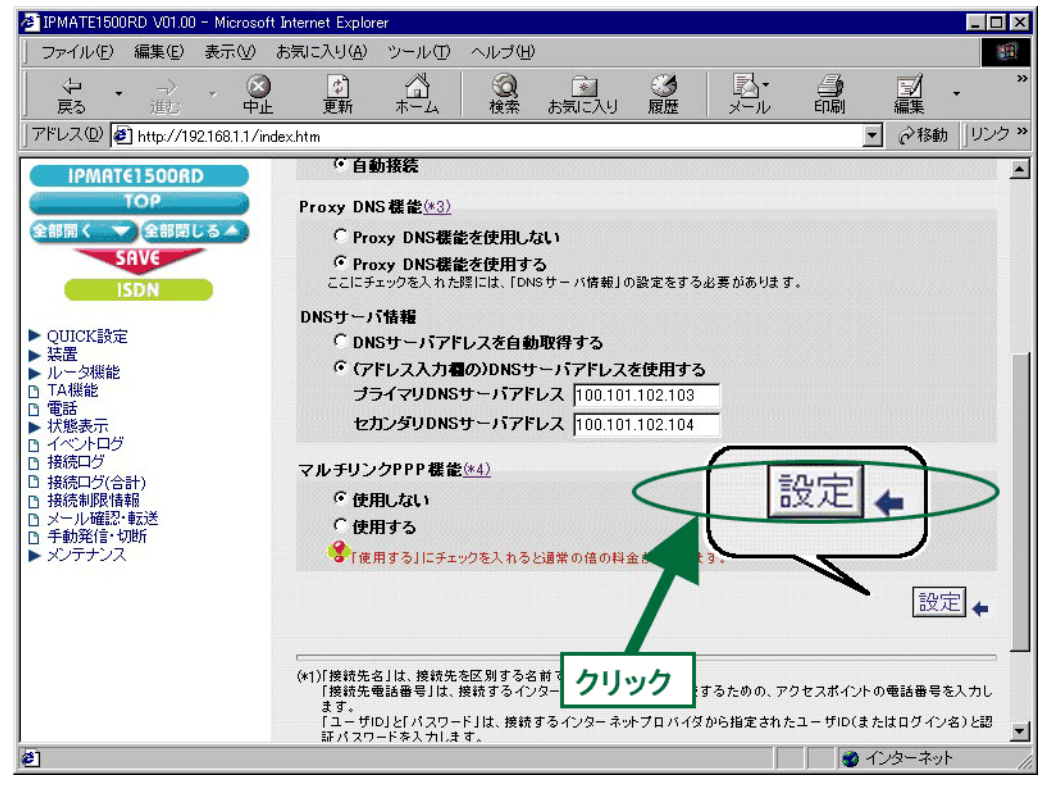

### 6.「ISDN /プロバイダ接続 (端末型)」画面に戻ります。 常時接続の設定を行います。 次の項目を設定します。

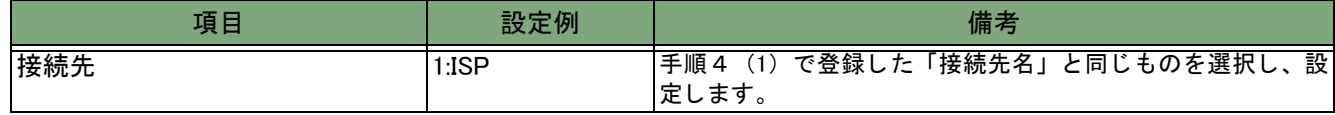

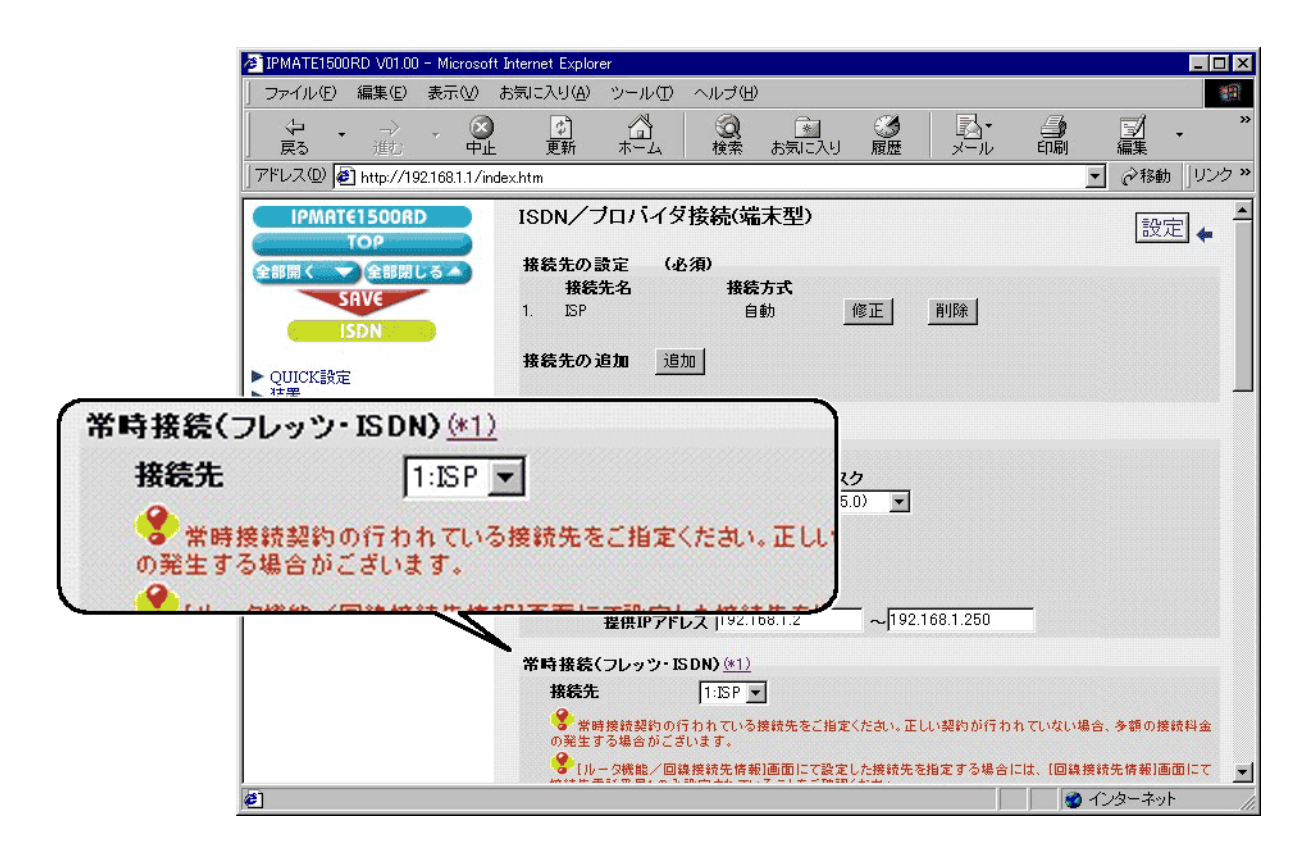

### 7.[設定] ボタンをクリックします。

\* 「LAN 側の設定」 「タ イマ接続」 「接続先の選択条件」 の設定は不要です。 初期状態のままでお使いください。

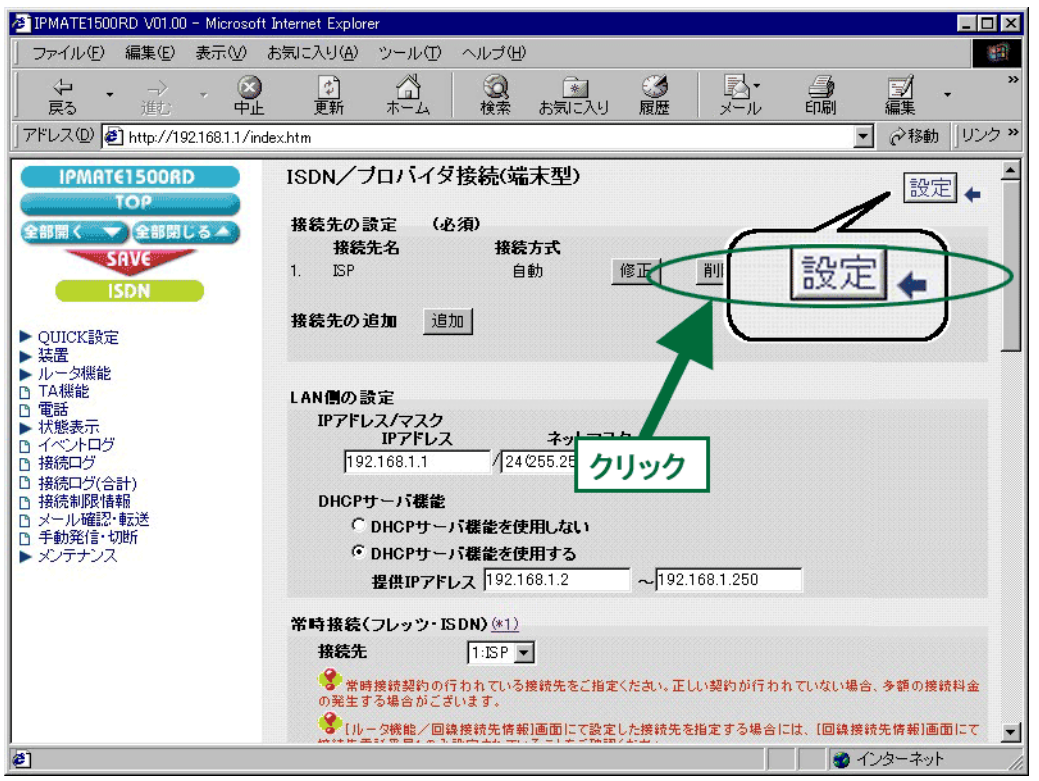

#### 8.再起動画面が表示されます。

[保存・再起動] ボタンをクリックすると、再起動されます。 本商品の液晶ディスプレイに「ISDN READY」が表示され、POWER ランプが緑点灯したら、設定完了です。

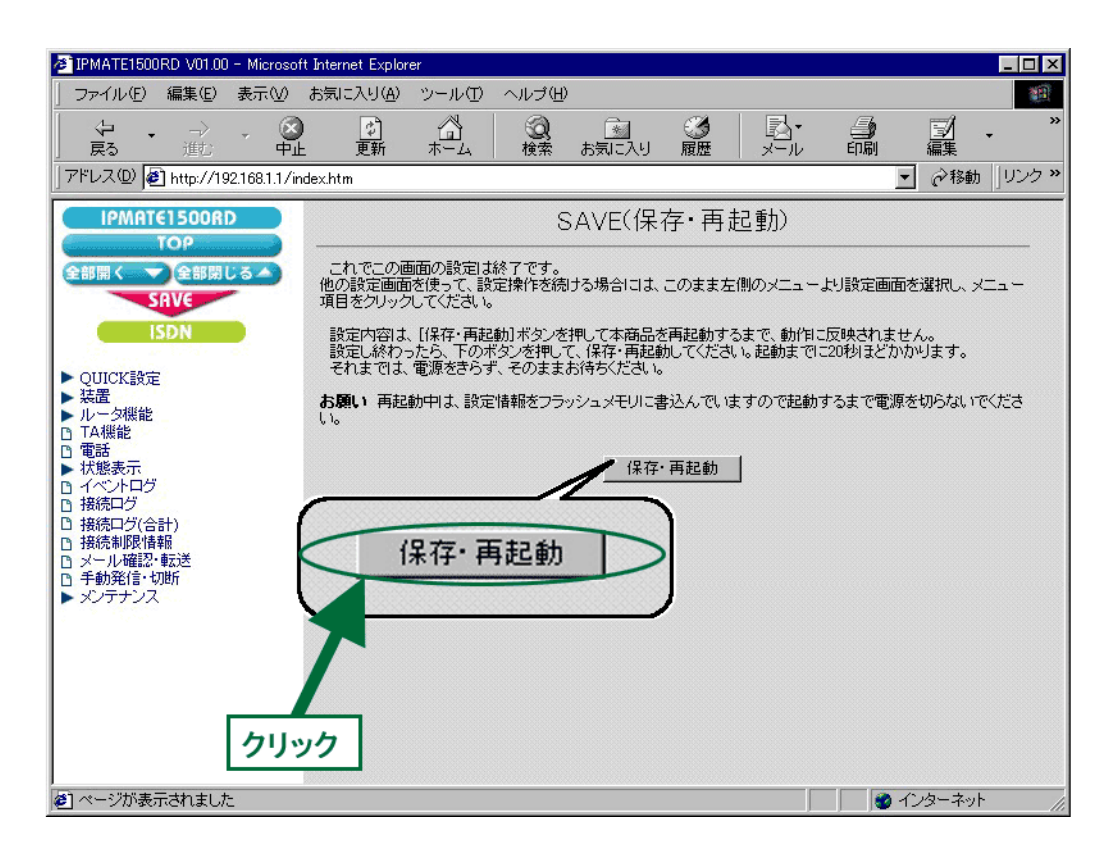

以上で終了です。